## Pleiades All in One Eclipse 2022以降のインストール (Windows 10/11 (64 bit))

「見ひらきで学べるJavaプログラミング」補足資料 (C) 2019 古井陽之助, 神屋郁子, 下川俊彦, 合志和晃. <https://mihirakijava.github.io/support/>

2024/01版

#### この資料の使用について

- 本資料は下記書籍の補足資料です。 – 「見ひらきで学べるJavaプログラミング」, 近代科学社, (2019).
- 本資料の著作権は著者が所有します。 – ただし、引用されている著作物の著作権はその著作権者のものです。
- 本資料の改変・配布は、学校・企業等の団体内部での利用に限り 可能です。
	- ただし、団体外部への配布は禁止します。

#### 改版履歴

- 2019/09/30: 2019/09版
- 2022/02/11: 2022/02版
	- Eclipse 2021-12 を使用してスクリーンショットを差し替え。
	- これに伴い全面的に体裁や文言を調整。
- 2022/03/14: 2022/03版
	- Eclipse 2022-03 の自己展開インストーラに対応。その他。
- 2023/04/03: 2023/04版
	- Windows Defender SmartScreenの画面を追加。その他。
- 2024/01/31: 2024/01版
	- Pleiades All in OneのWebサイトの移転を反映。

#### はじめに この資料の概要

- Eclipse (Pleiades All in One Eclipse) のインストール方法など – Javaプログラミングのための統合開発環境
- 前提
	- オペレーティングシステムとして Windows 10/11 (64 bit) を使用
	- **Eclipse 2022-03** 以降の版を使用

• Eclipse 2021-12 までの版を使用する場合については別ファイルを参照 – Cドライブ直下のルートフォルダ(C:¥)に書き込み可能であること

- 注意事項
	- この資料中の画面は主に Windows 10 Home (64 bit) のもの
	- ソフトウェアのアップデート等に伴い手順や画面は変わることがある

# Eclipse 2022以降の 自己展開ファイルによるインストール

#### Eclipseのインストール

#### (1) Pleiades All in OneのWebサイトにアクセス

#### • <https://willbrains.jp/> にアクセス

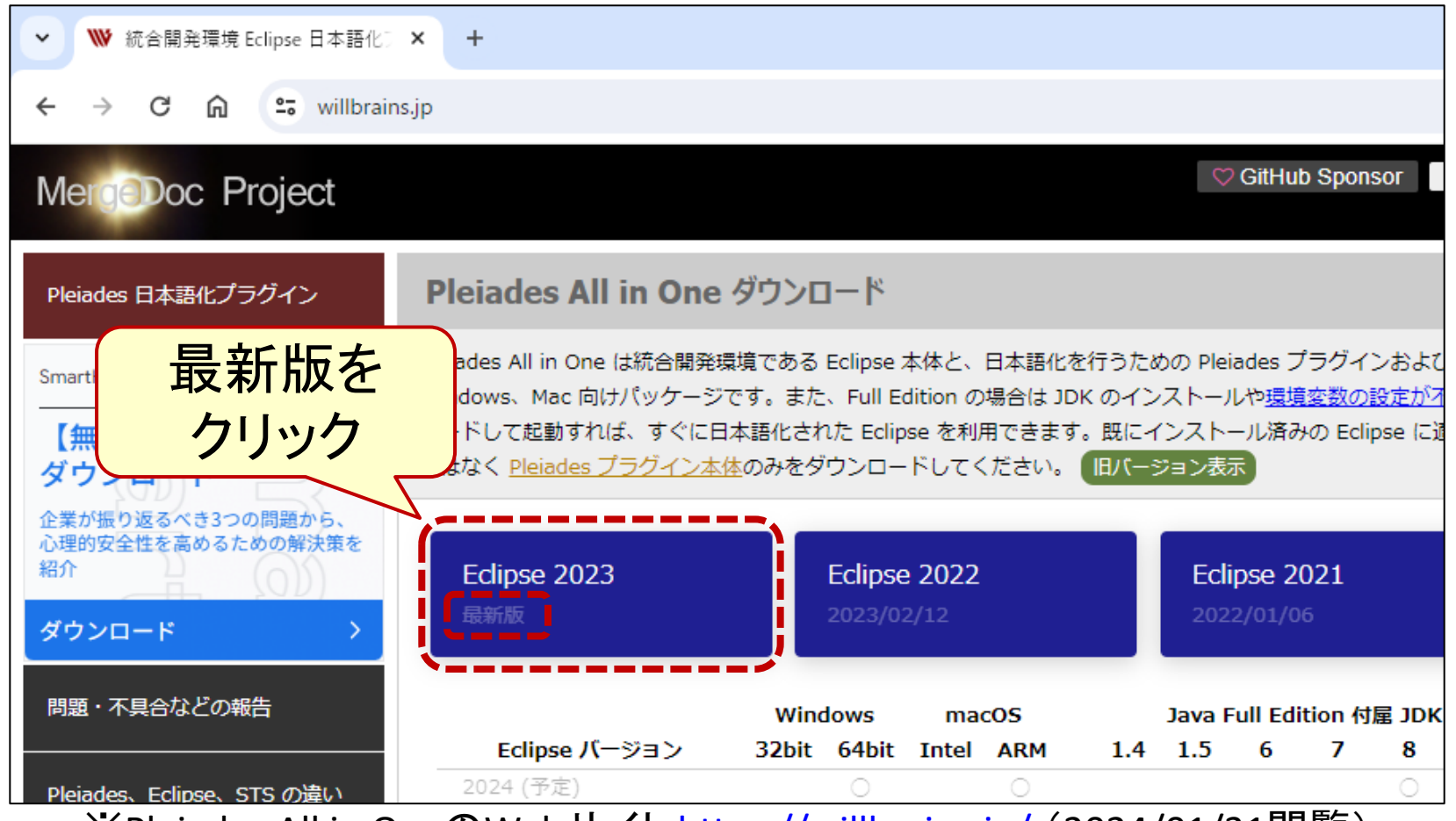

※Pleiades All in OneのWebサイト <https://willbrains.jp/> (2024/01/31閲覧) 6

#### Eclipseのインストール (2) ダウンロード

• Java用のFull Editionをダウンロード

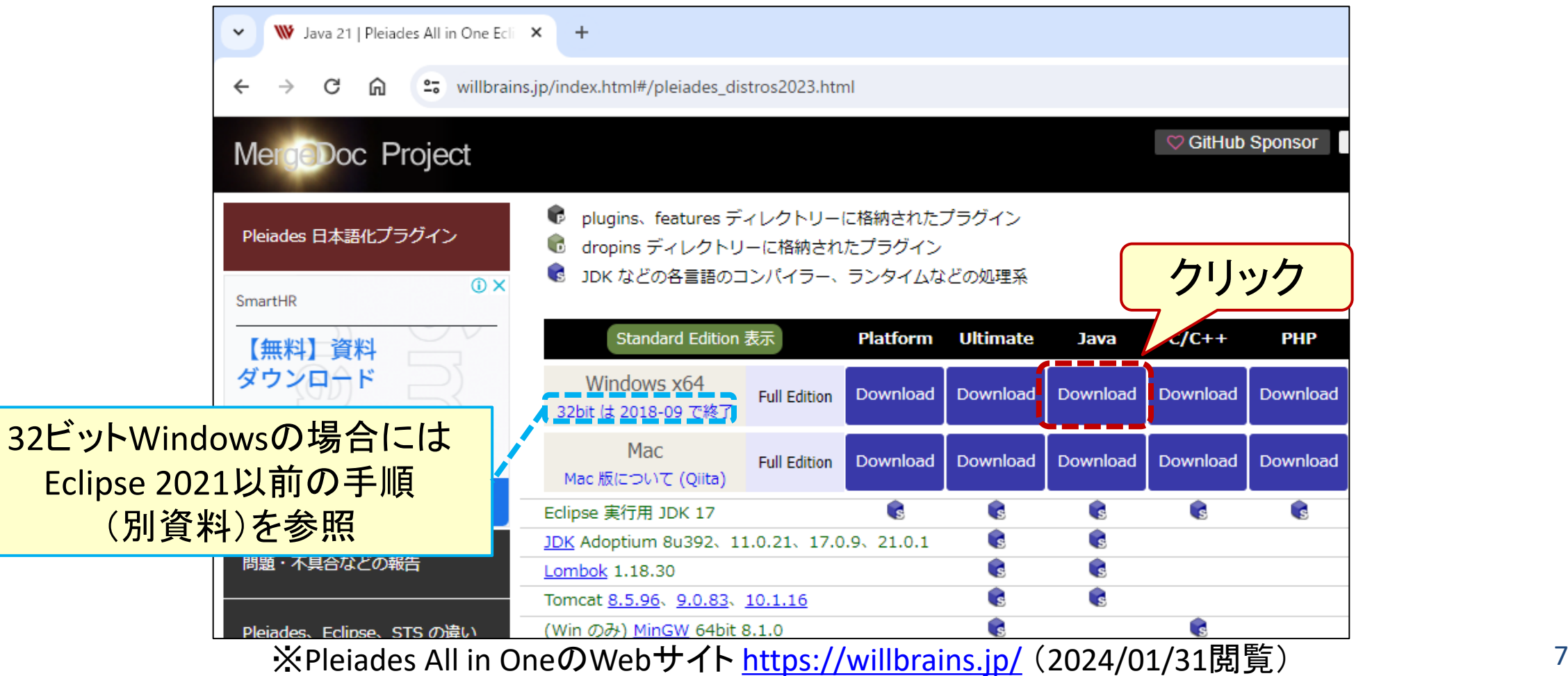

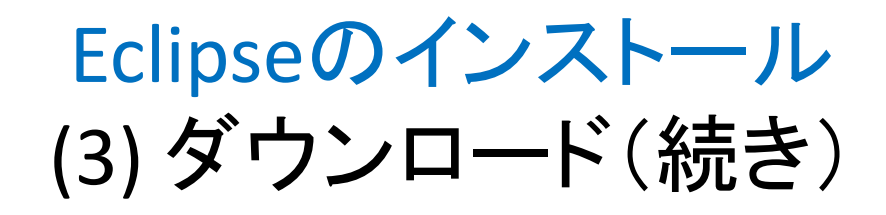

#### • ダウンロード完了を待つ(うっかりどこかをクリックしたりしないこと)

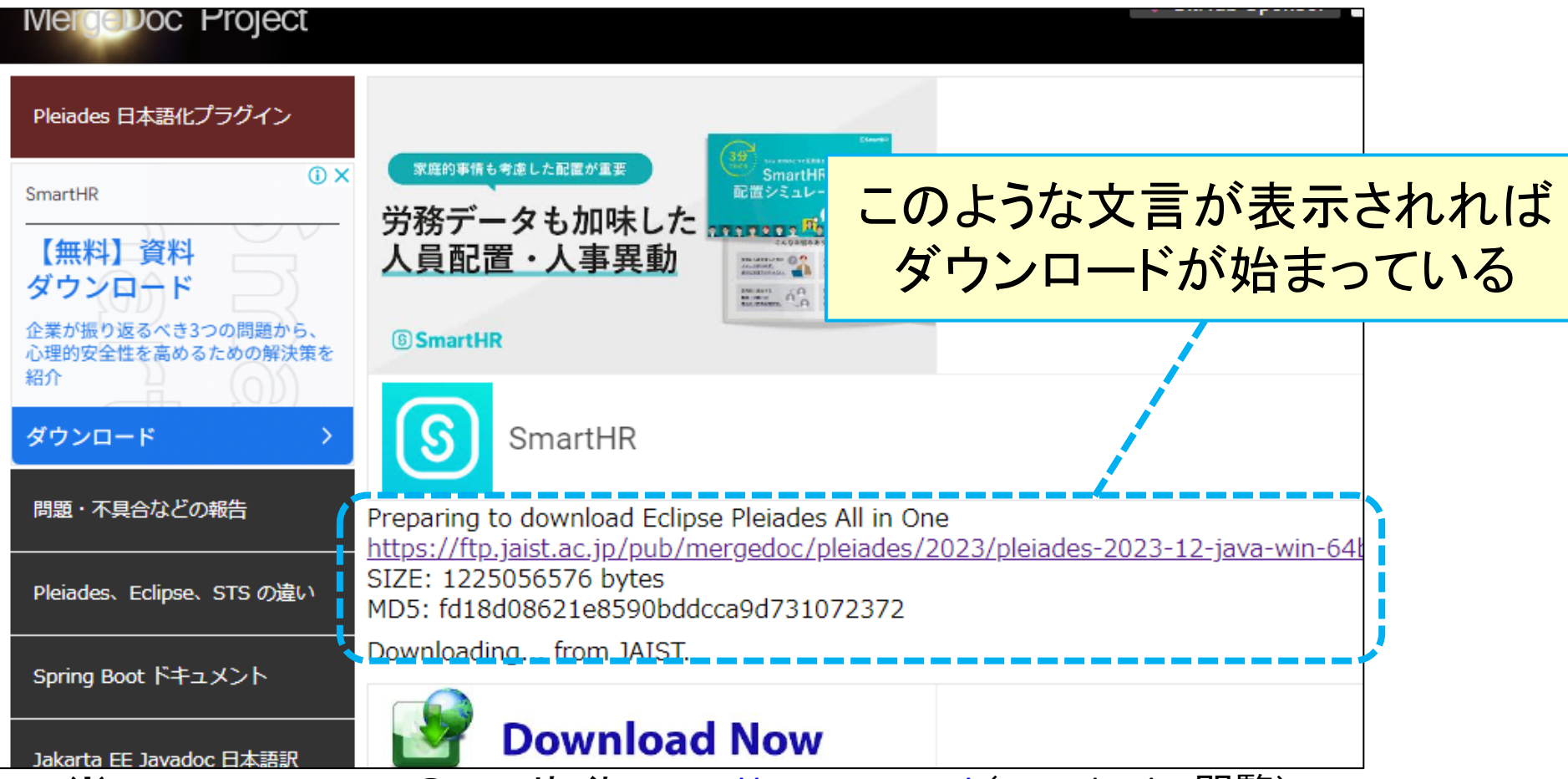

※Pleiades All in OneのWebサイト <https://willbrains.jp/> (2024/01/31閲覧) 8

#### Eclipseのインストール (4) 自己展開ファイルを実行して展開

• 自己展開ファイルの ダウンロード完了を確認、実行

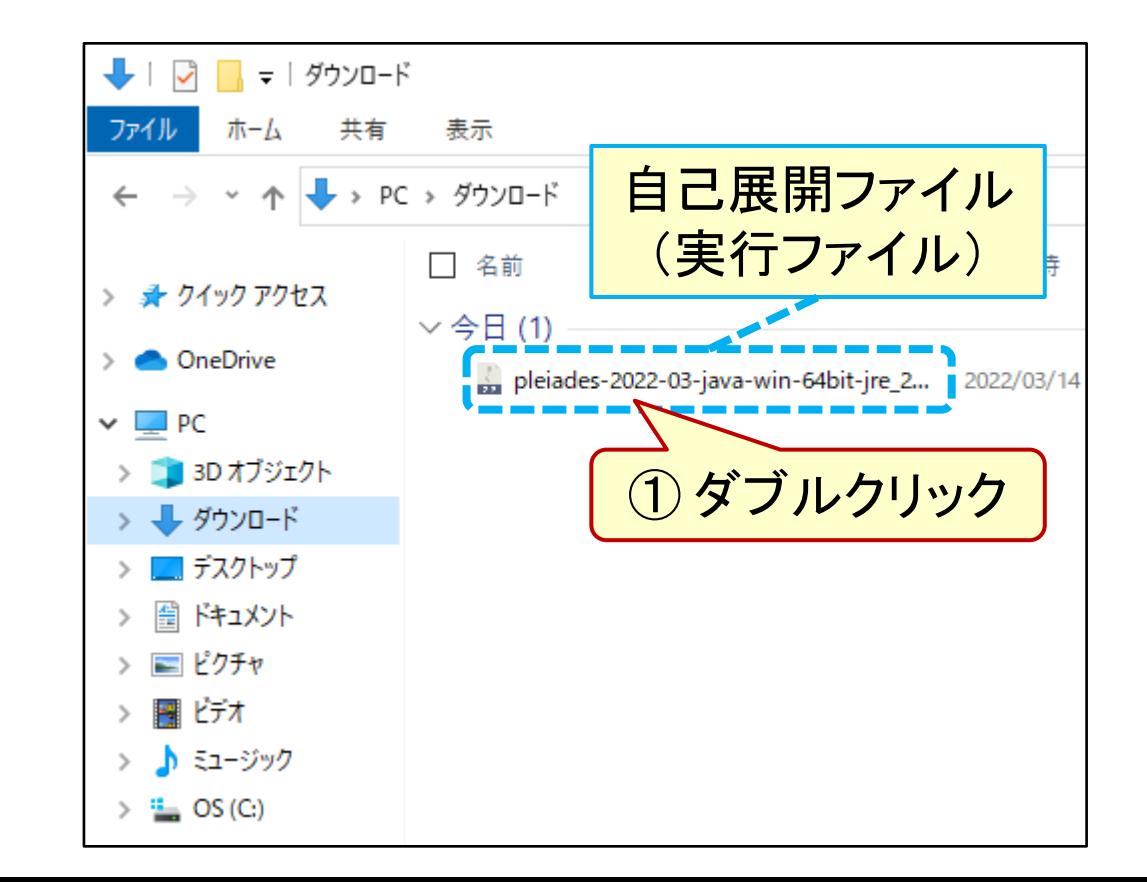

• もしこのように表示されたら…… (表示されない場合もある)

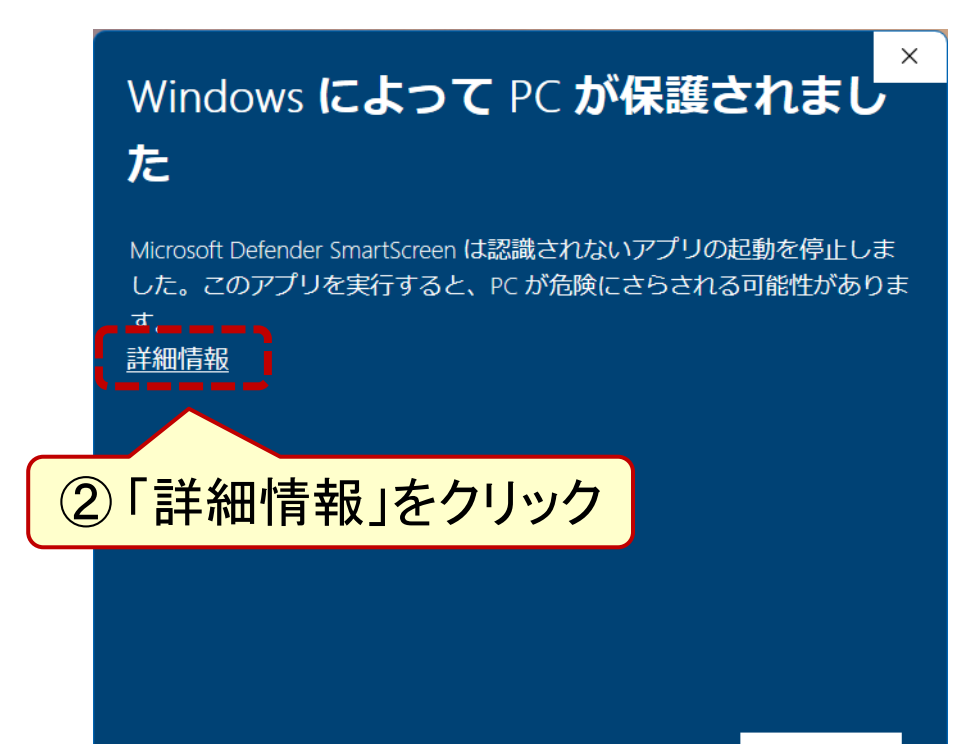

### Eclipseのインストール (5) 自己展開ファイルを実行して展開(続き)

- (前ページからの続きで) あえて実行
	- Windows によって PC が保護されまし た

Microsoft Defender SmartScreen は認識されないアプリの起動を停止しま した。このアプリを実行すると、PC が危険にさらされる可能性がありま す。

アプリ: pleiades-2022-03-java-win-64bit-jre\_20220313.e

発行 不明な発行元 宗。

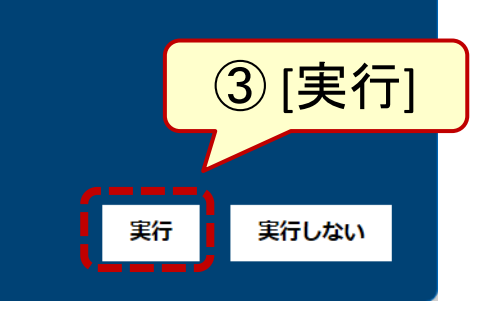

• フォルダを指定して解凍 – この例では C:¥pleiades を指定

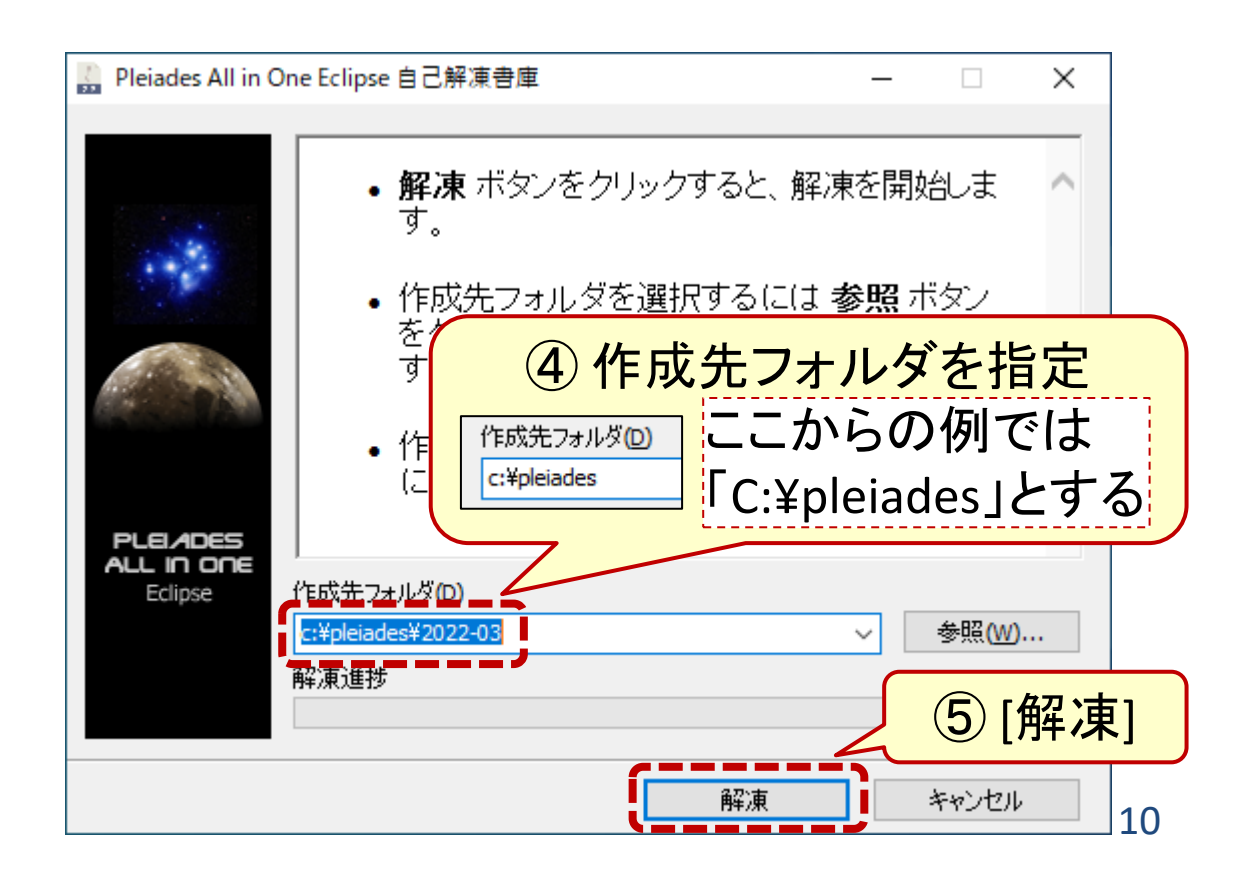

### Eclipseのインストール (6) 自己展開ファイルを実行して展開(続き)

- 以降、作成先を C:¥pleiades に 指定したものとして説明する
- 既定フォルダのままでもいいが 以降の説明は読み換えること

• ファイルが展開されるのを待つ (うっかりボタンを押さないこと)

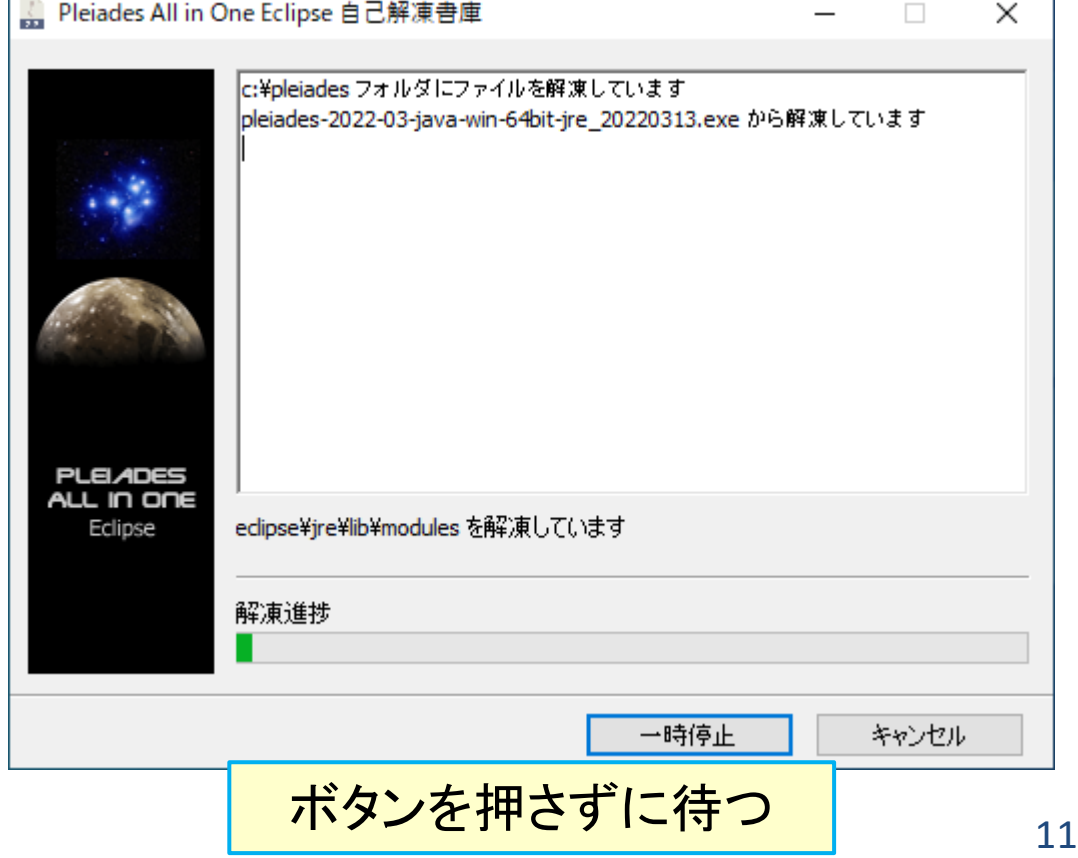

#### Eclipseのインストール (7) 自己展開ファイルを実行して展開(続き)

• 中身を確認 • Cドライブにフォルダ pleiades が 作られたことを確認

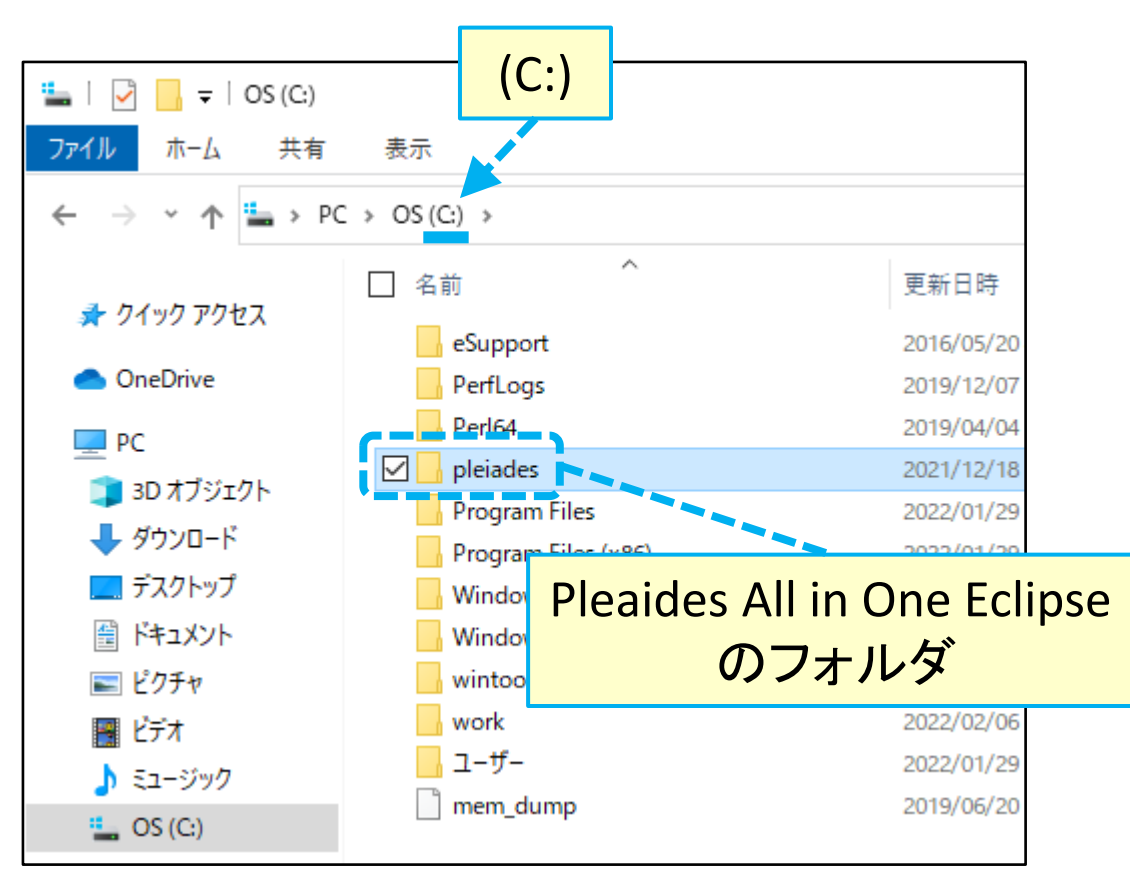

(C:) (C:) > pleiadesホーム 共有 表示 ファイル  $\vert \cdot \vert$  > PC > OS(C:) > pleiades > 个 ∼ □ 名前 更新日時 ■ クイック アクセス  $\rightarrow$ .metadata.default 2021/12/18 **ConeDrive** eclipse 2021/12/18 java 2021/11/30 v  $\Box$  PC tomcat 2021/12/18 **■ 3Dオブジェクト** 2022/02/06 workspace → ダウンロード pleiades-2021-12-java-win-64bit-jre 2... 2021/12/18 ■ デスクトップ ■ ドキュメント > - ピクチャ 闇 ビデオ ♪ ミュージック  $\rightarrow$  $\Rightarrow$   $\frac{4}{2}$  OS (C:)

# Eclipseの起動

### Eclipseの起動 (1) eclipse.exeを実行

- C:¥pleiades¥eclipse に移動
- eclipse.exe をダブルクリック

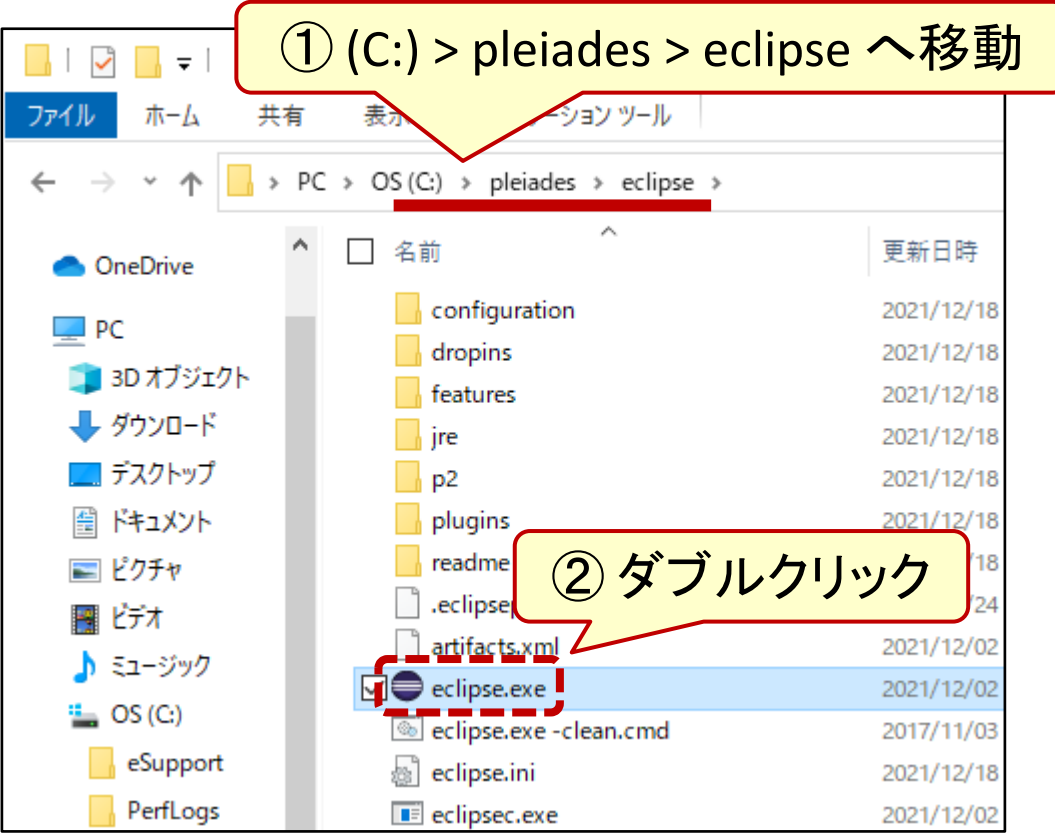

• スプラッシュ画面を見ながら しばらく待つ

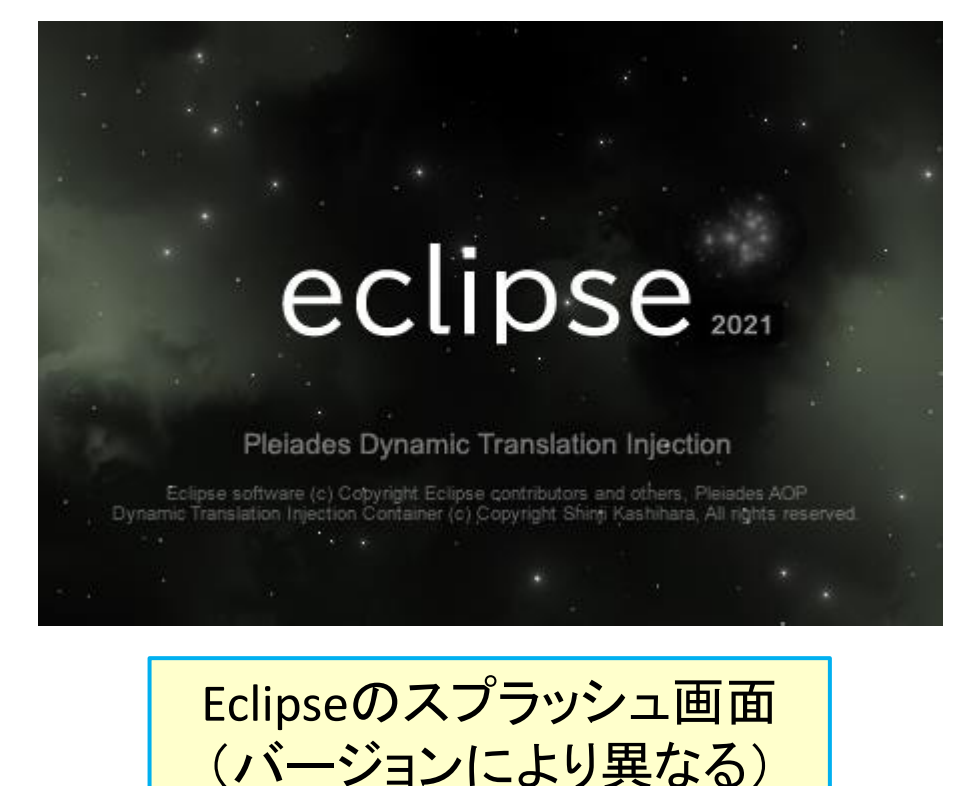

## Eclipseの起動 (2) ワークスペースの選択

• ワークスペースはそのまま • さらにしばらく待つ

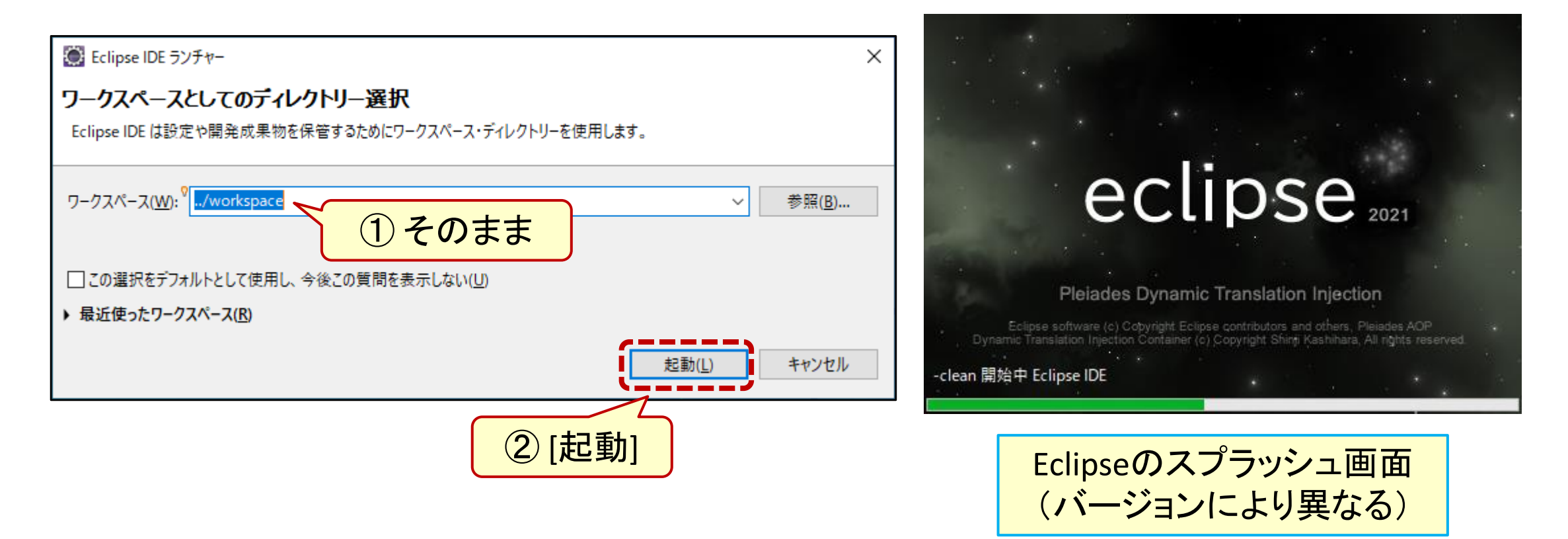

## Eclipseの起動 (3) Eclipseの起動を確認

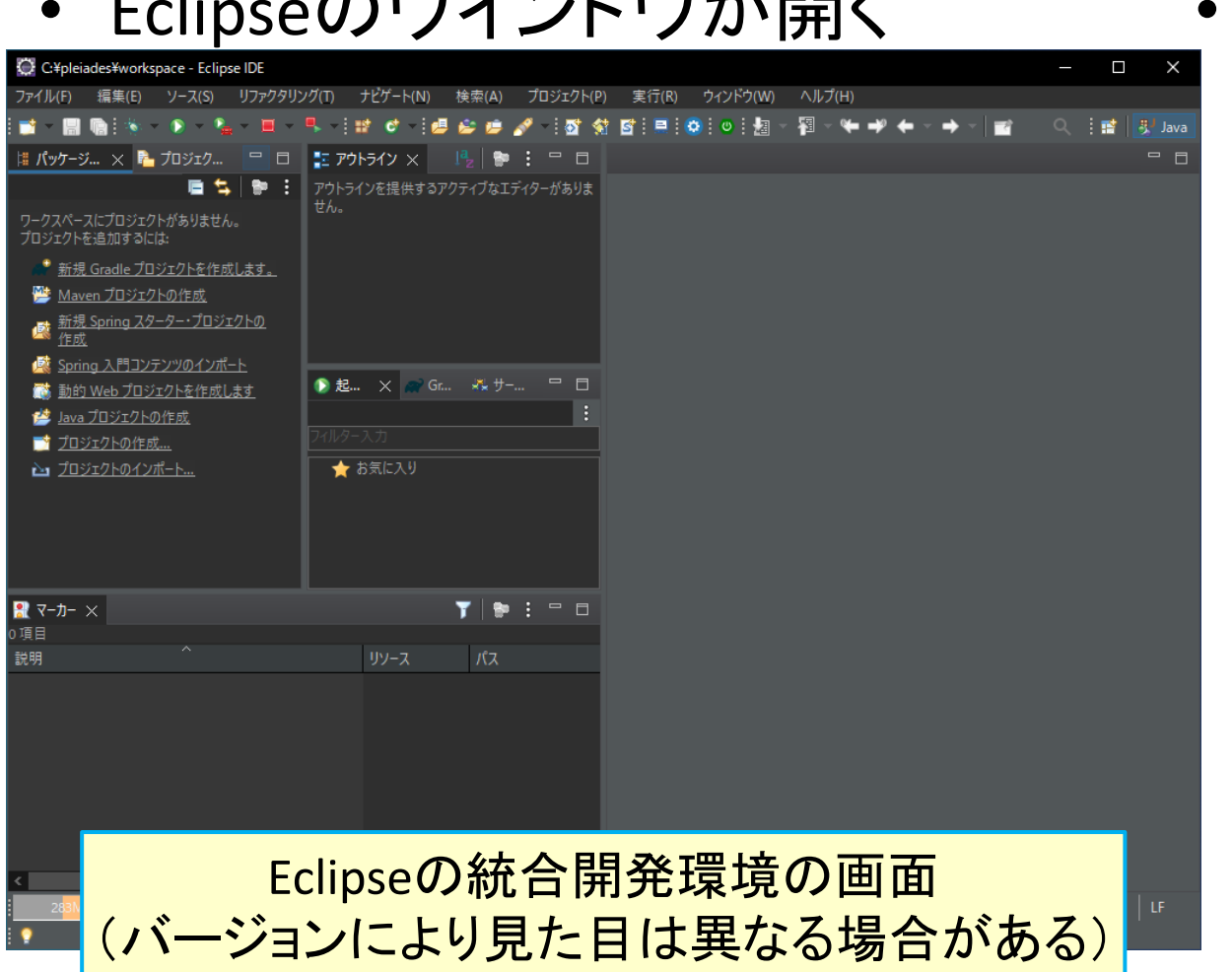

• Eclipseのウインドウが開く

• タスクバーへのピン留めが便利 – タスクのアイコンを右クリック – [タスクバーにピン留めする] を 選択

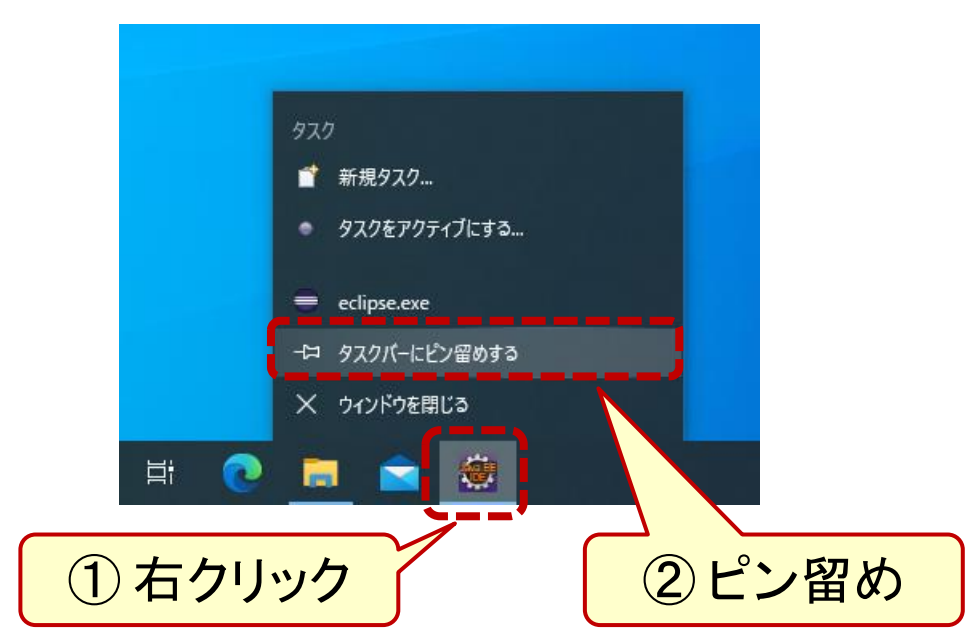

## Eclipseの起動 (4) Eclipseを終了するには

- 設定(後述)やプログラミング (別資料)のあとは
- 書いたソースファイルを保存して

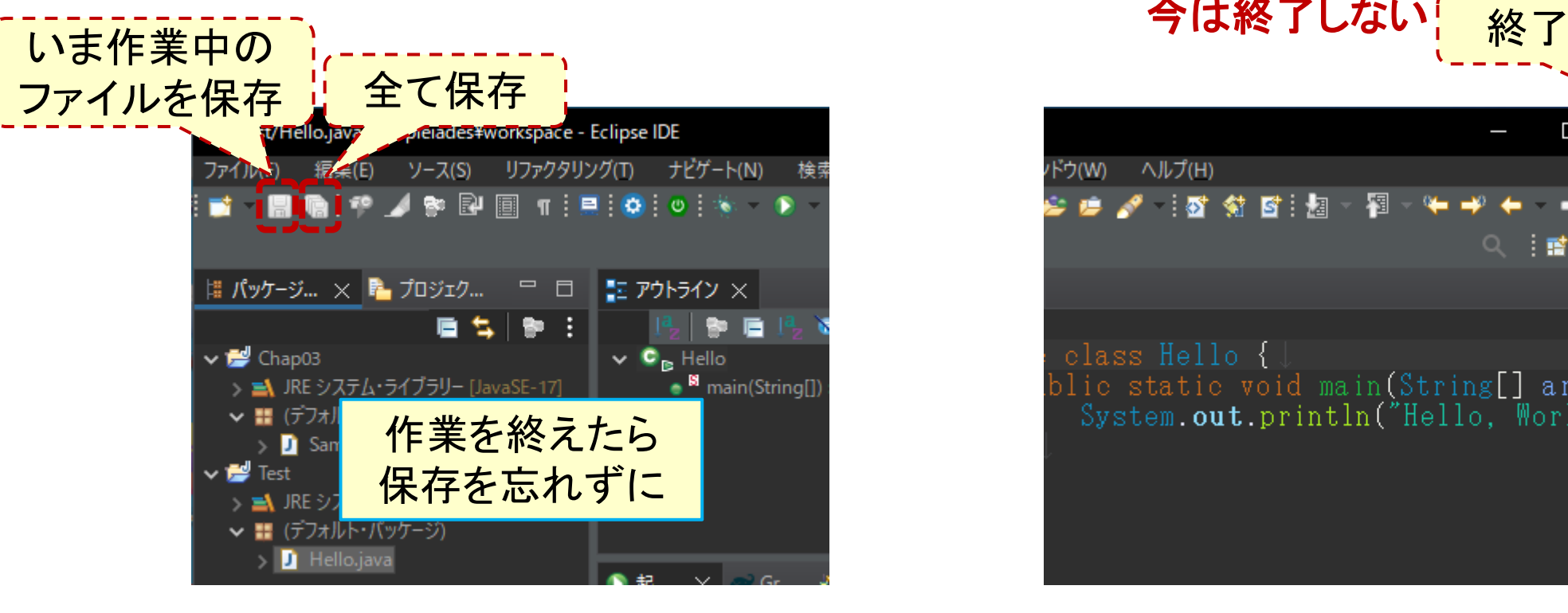

• ウインドウ右上の[×]を押すと Eclipse は終了する

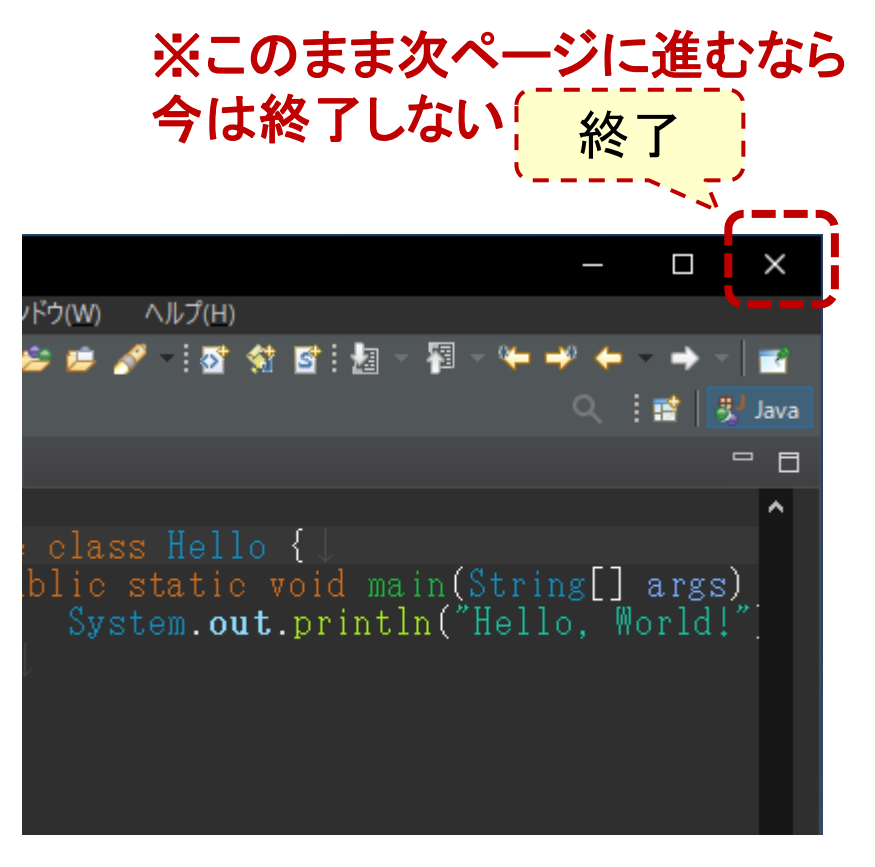

## Eclipseのおすすめの設定

## Eclipseのおすすめの設定 (1) 設定のダイアログを開く

- [ウインドウ]-[設定] を選択すると
- 設定のダイアログが開く

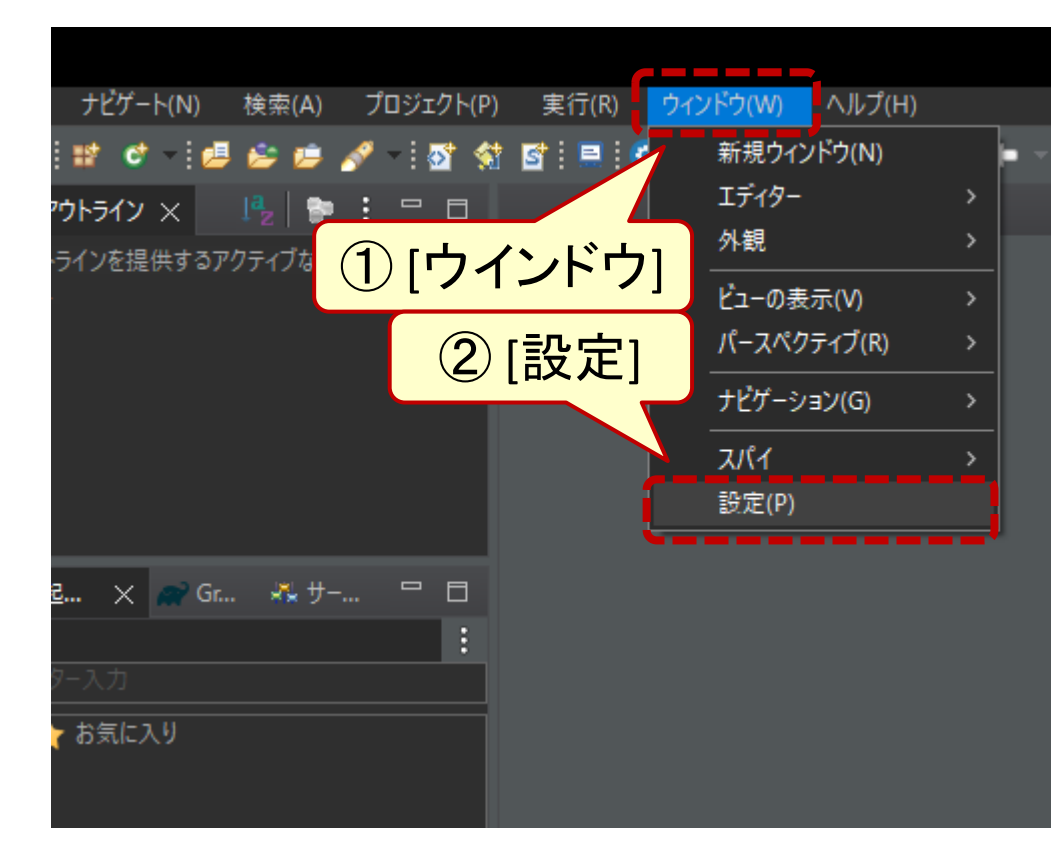

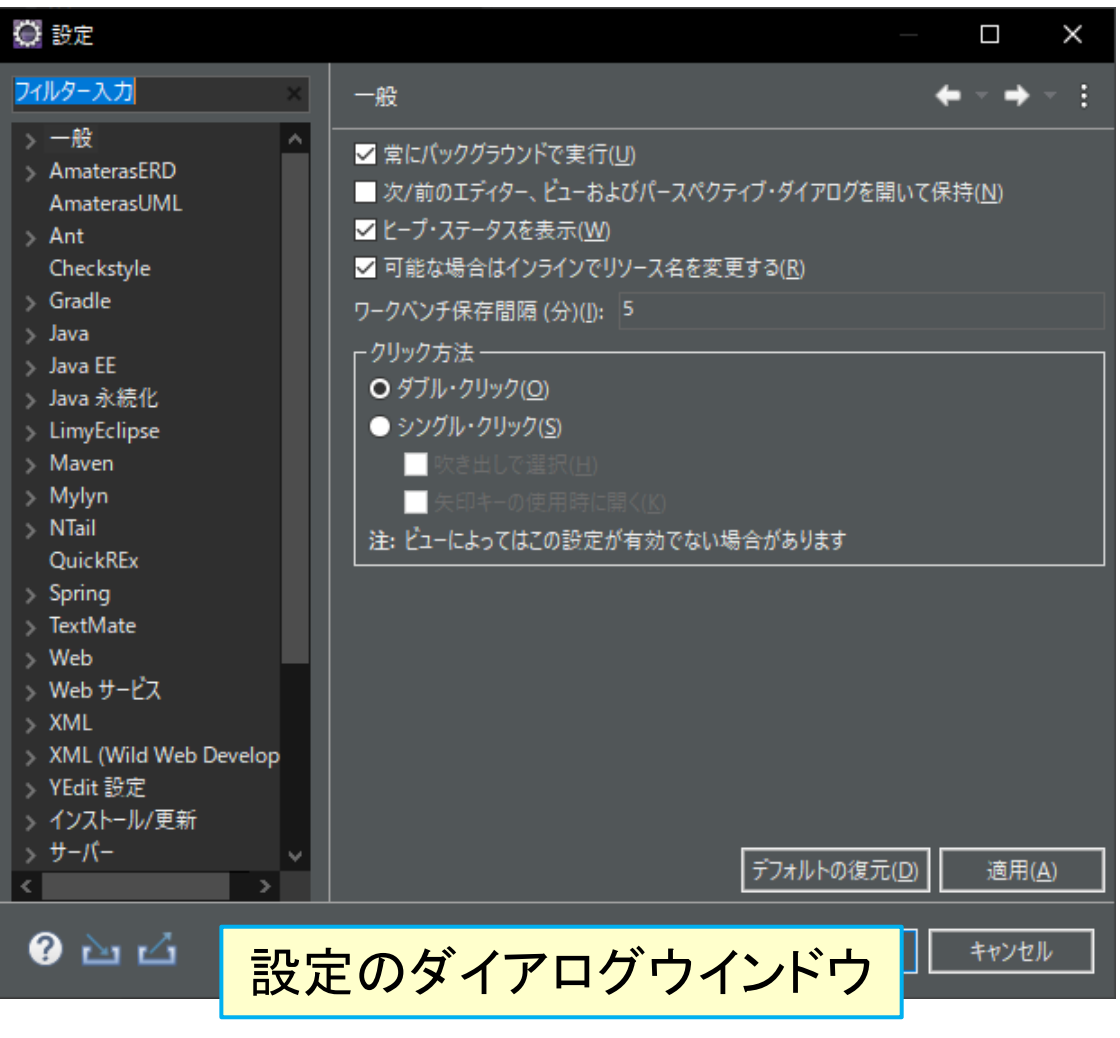

#### Eclipseのおすすめの設定 (2) フォントを変更(設定例**A**)

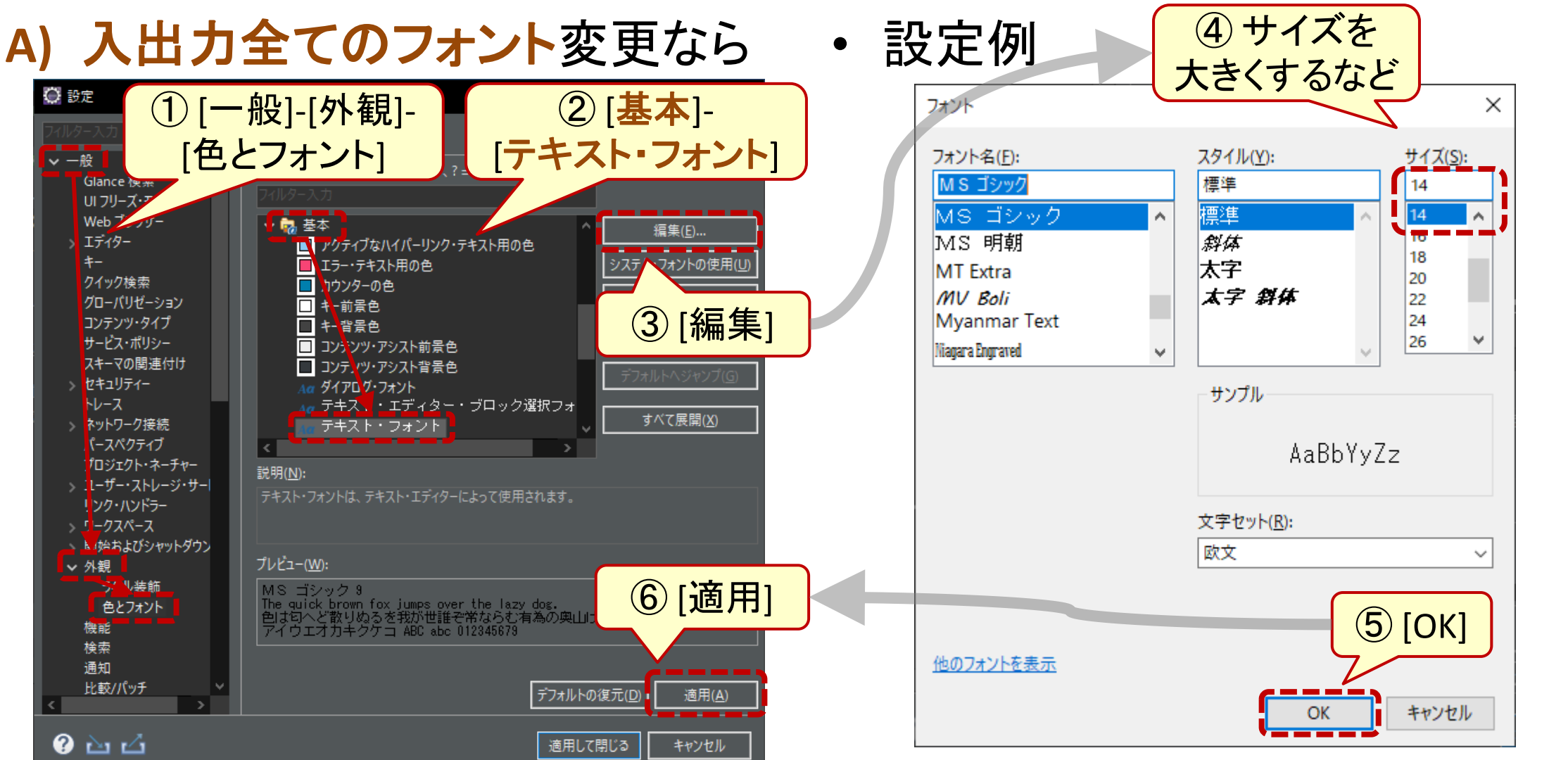

#### Eclipseのおすすめの設定 (3) フォントを変更(設定例**B**)

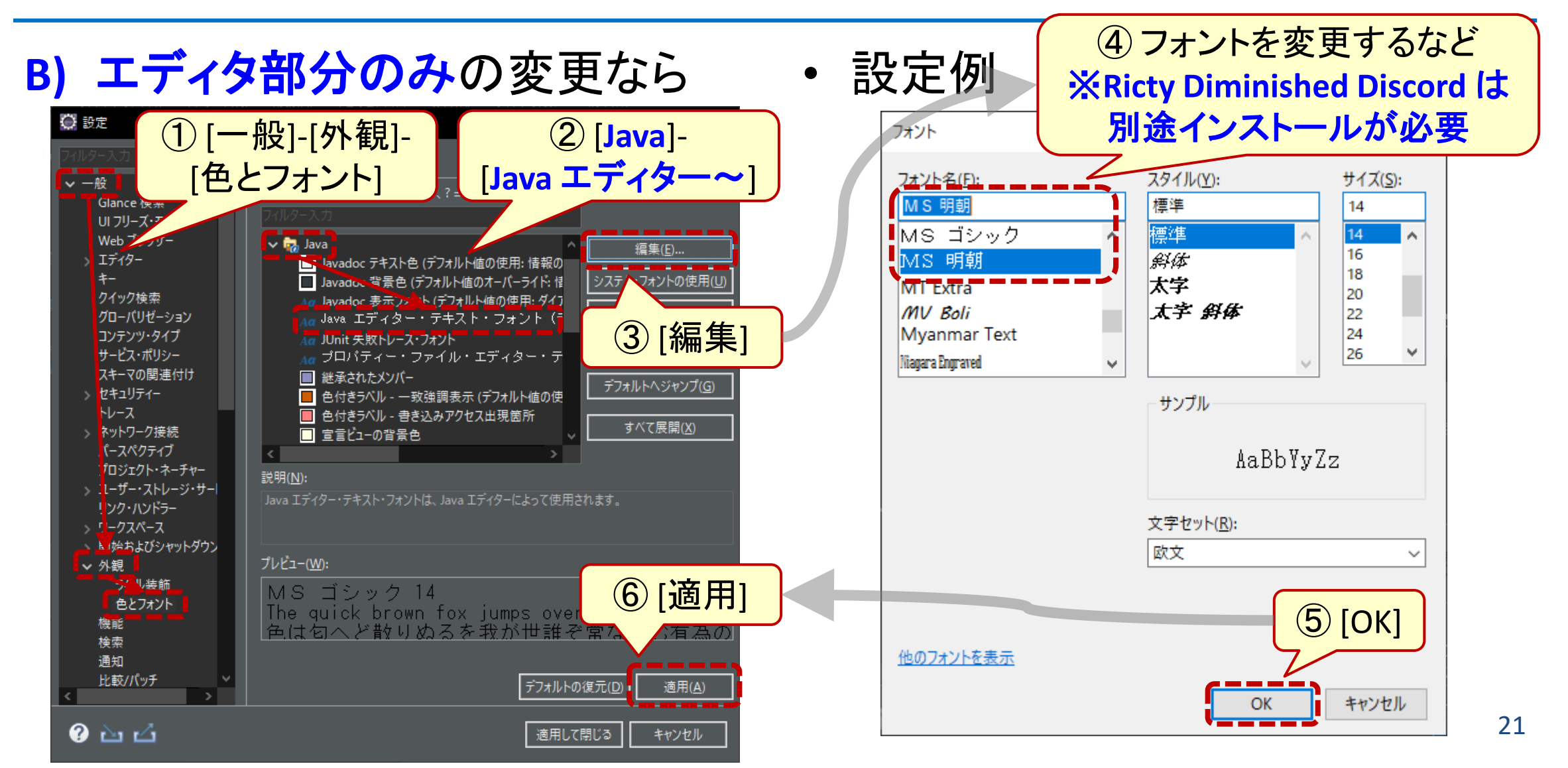

## Eclipseのおすすめの設定 (4) 保存アクションを変更

- [Java]-[エディター] -[保存アクション] を選択
- 「保存時に選択したアクションを 実行」のチェックを外す

#### 「保存アクション」とは?

- Javaソースファイルの体裁を Eclipseが(勝手に)修正する機能
- 無効にするのがおすすめ

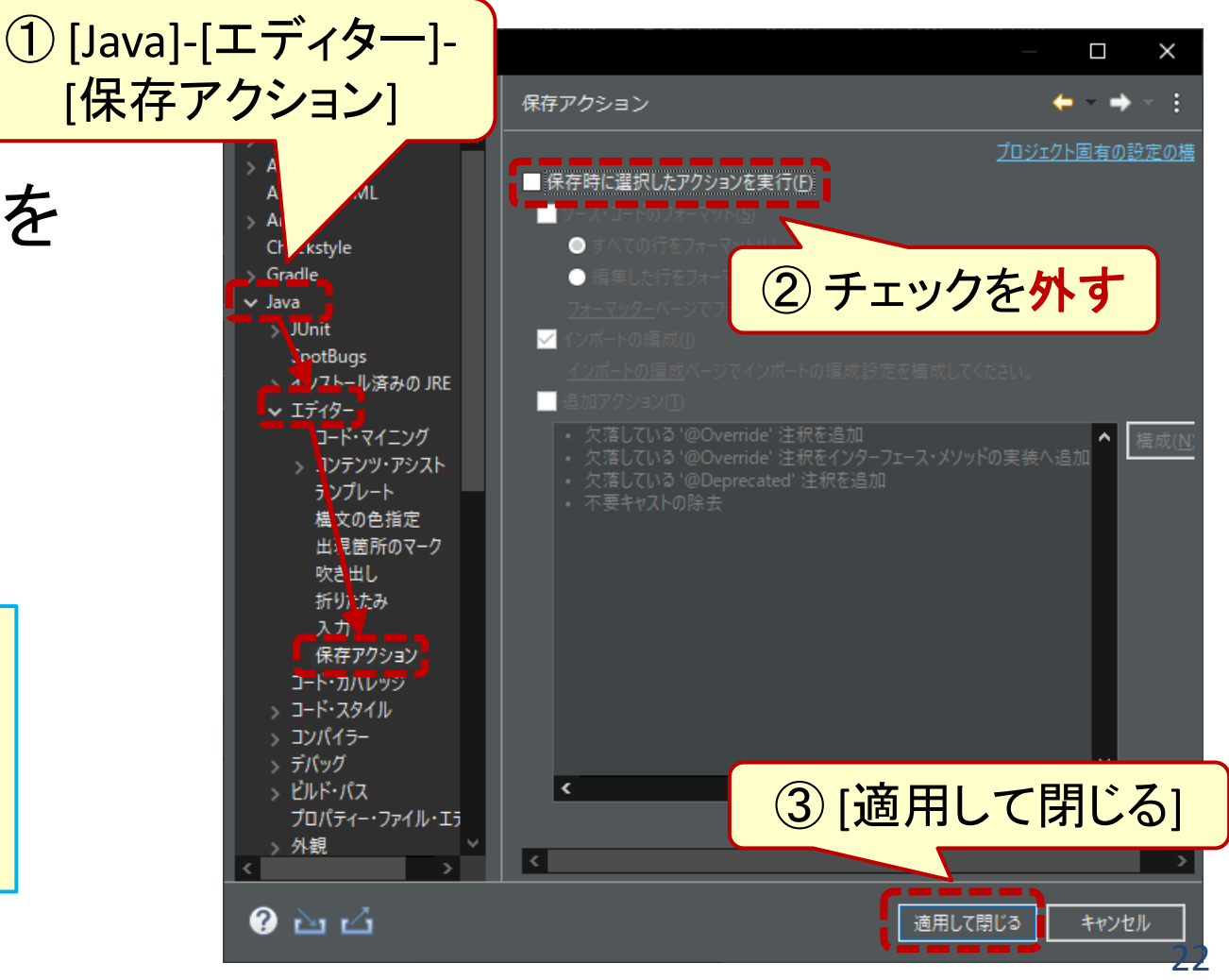